## Electronic Leave Request Guide

VERSION\_11.5.2021

## **What is an electronic leave request?**

The electronic leave request replaces the paper leave form for **exempt** employees requesting to use sick and vacation time only.

*\*\*Please note that requests for jury duty and bereavement leave should still be submitted using the current paper leave [form](https://udallas.edu/offices/hr/_documents/staff_leave_form.pdf)*.

## **How do I review an electronic leave request submitted for approval?**

1. Go to [udallas.edu/bportal](https://udallas.edu/bportal)

r.

- 2. In the "Production Database" drop down. Select BannerWeb-Employee and you will be taken to the Employee Dashboard.
- 3. Select *Approve Leave Report* (right hand side under *My Activities).*

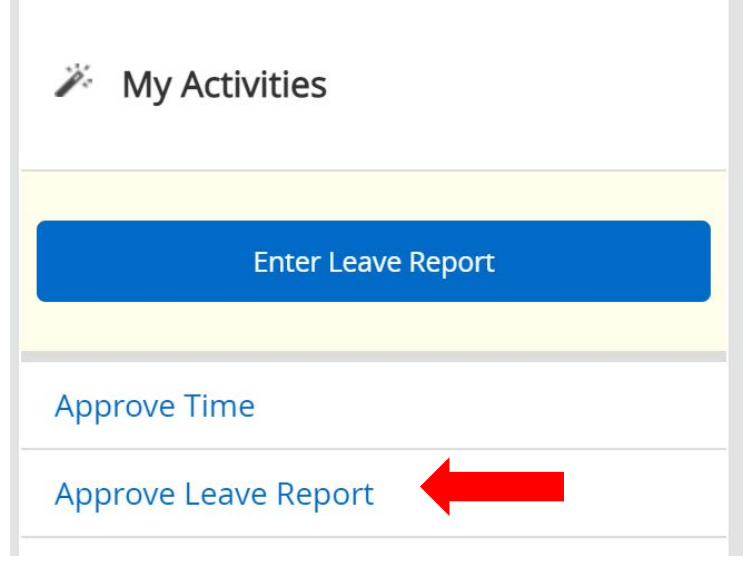

4. Confirm that you are reviewing for the correct pay cycle.

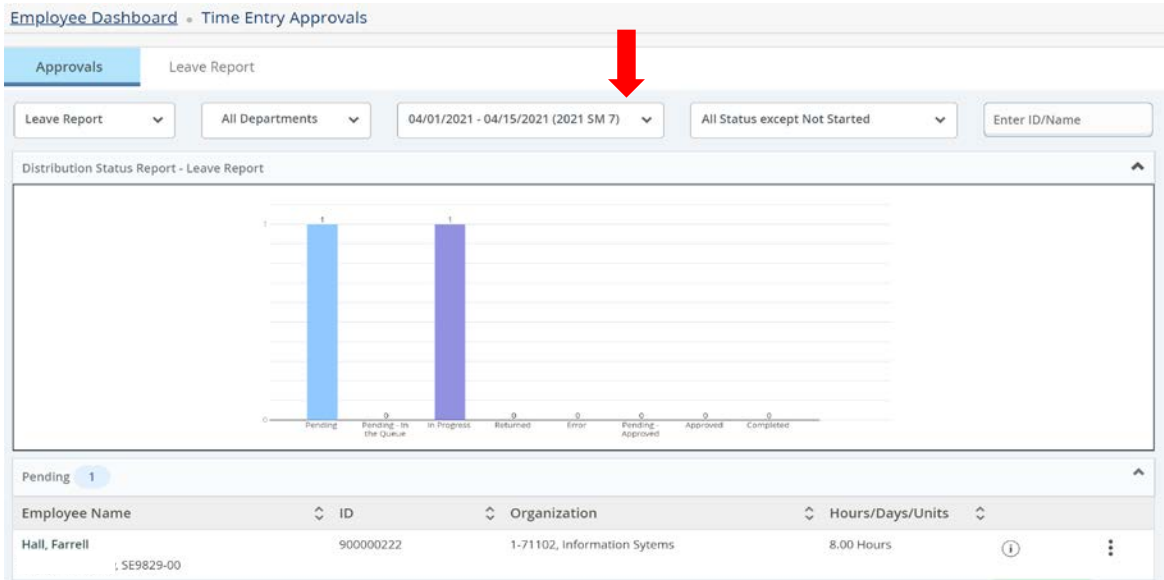

5. Click on the person's name and a dialogue box will pop out. This will give you a summary of the hours requested.

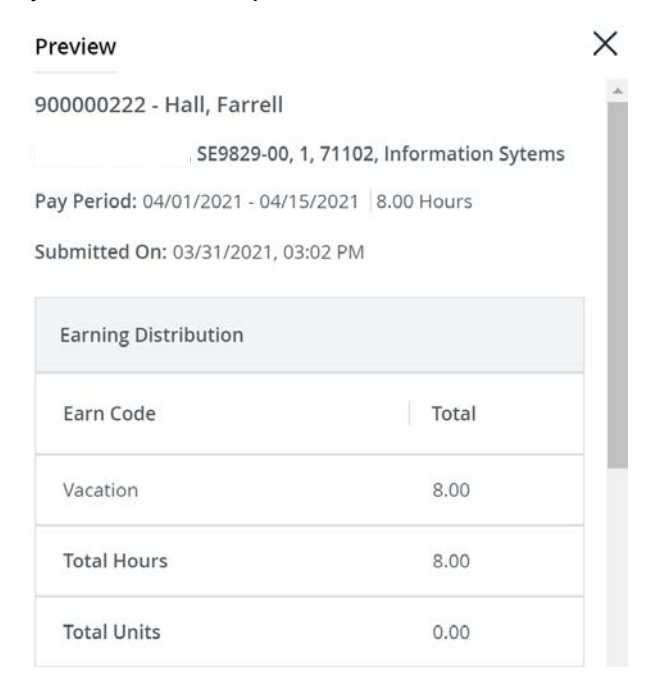

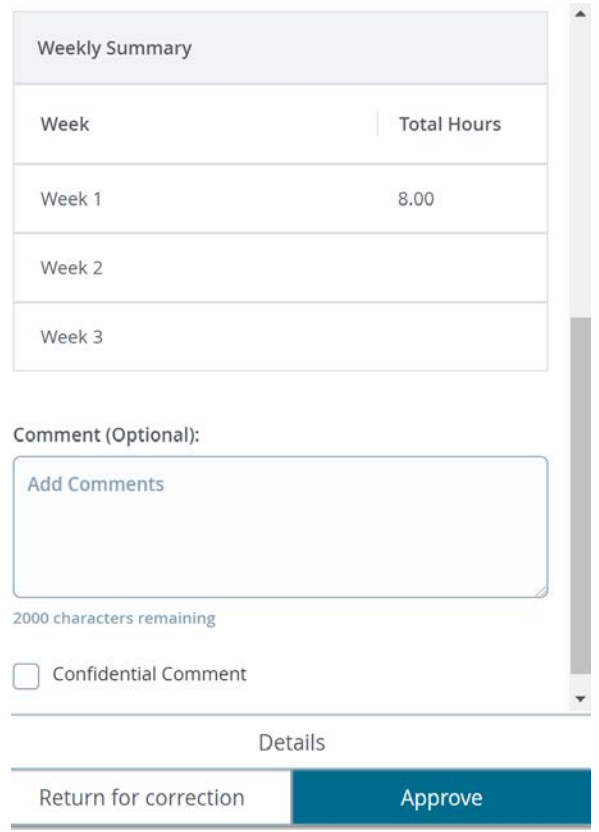

- To view the exact day(s) requested select *Details* and a calendar will come for you to view.
	- o You can select the arrows to view additional days in the pay cycle to see if time was entered for those days.

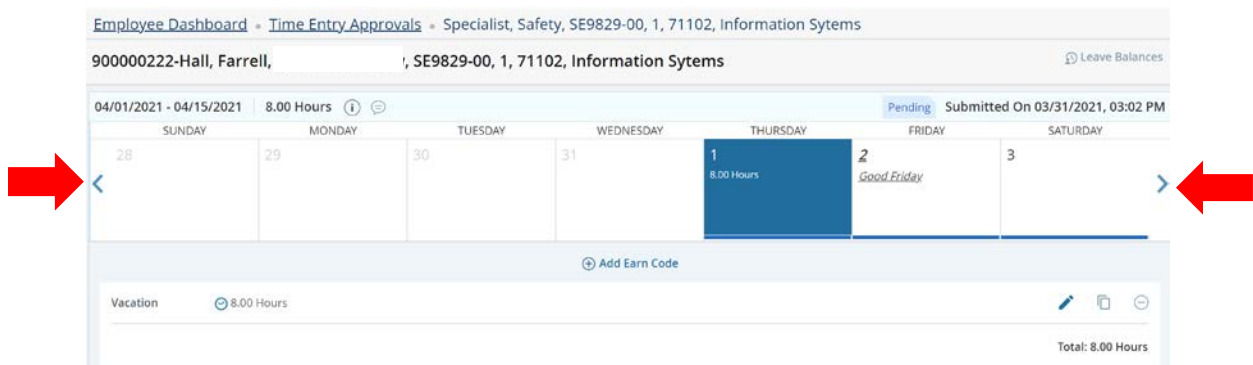

• Once done reviewing, select preview and the previous dialogue box in number 4 will appear.

A. To approve a leave report select *Approve*.

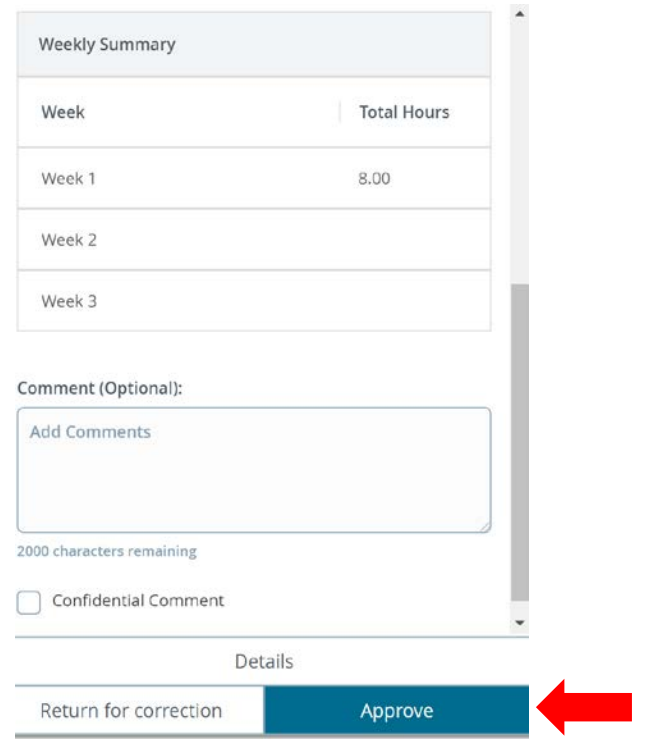

B. To return a leave report enter necessary comments and select *Return for correction*.

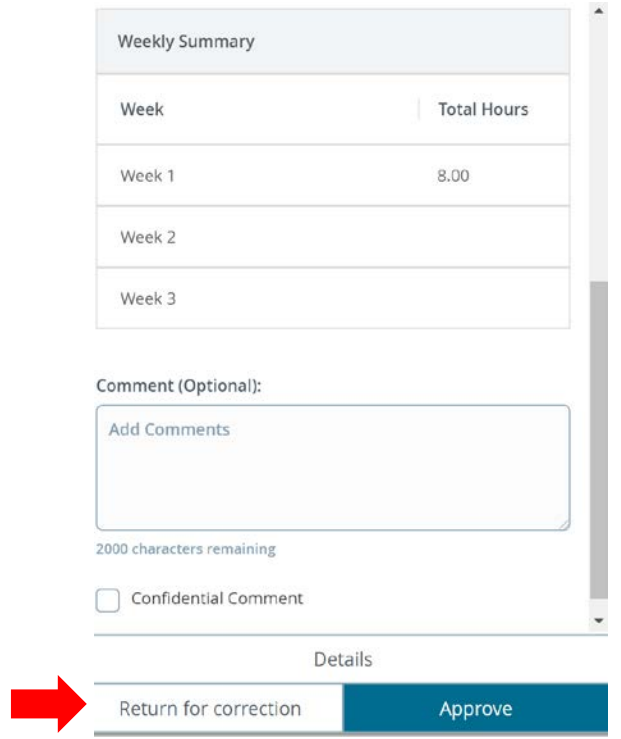

- How do I view my employee(s) leave balances?
	- o There are two ways to view after logging in to [Banner Web-Employee.](https://eis-prod.ec.udallas.edu/authenticationendpoint/login.do?commonAuthCallerPath=%2Fsamlsso&forceAuth=false&passiveAuth=false&tenantDomain=carbon.super&sessionDataKey=b91231b0-a085-43f5-9dc1-b0dc95a07a87&relyingParty=banner-EmployeeSelfService-sp&type=samlsso&sp=B9EmployeeSelfServicePROD_SAML&isSaaSApp=false&authenticators=BasicAuthenticator:LOCAL)
- 1. If trying to view while approving a leave request, select on the three dots in the space where their report is and then select *Leave Balance*.

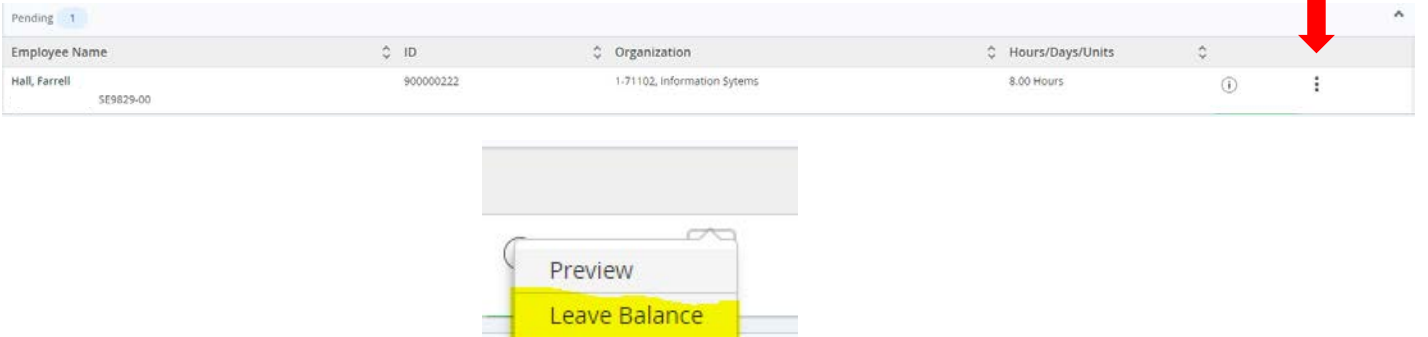

2. While on your Employee Dashboard select *My Team.* 

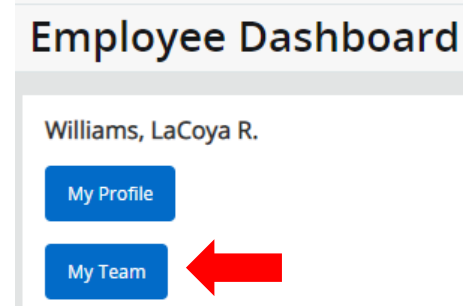

Select on the appropriate employee name and you will be taken to an information page about the employee. The leave balances will then appear in the top right.

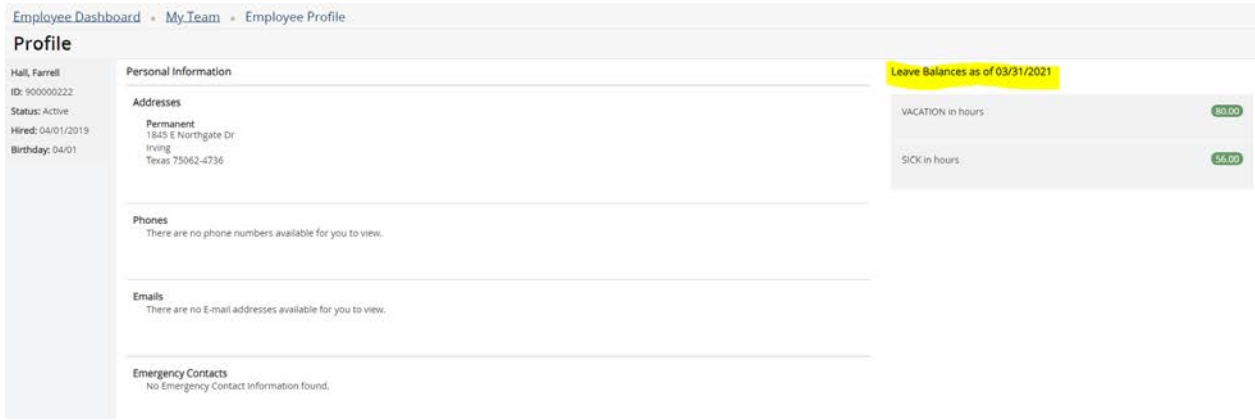

- Someone on my team indicated that they submitted a leave report but I did not receive it. Who do I contact?
	- o Please send an email to [hr@udallas.edu.](mailto:hr@udallas.edu)
- What if an employee on my team submits the paper version of the leave request for sick or vacation time and the deadline for the electronic submittal has not passed?
	- o Please return the paper form to the employee and request that they submit an electronic leave request for you to review and approve.
- What if someone on my team submitted a leave report already but now needs additional time off in that same pay cycle I have already approved?
	- $\circ$  Once a leave report for a pay cycle has been submitted and approved, an additional one for that same pay cycle cannot be submitted. If time was missed for a cycle in which the leave report has already been submitted, an employee should add the missed time to the next available leave report and insert a comment that indicates that X amount of hours are from whatever day in that previous cycle.

*It has been recommended that employees not submit a leave request until the end of the pay cycle to ensure all requested time for that cycle is captured.* 

- What happens if I forget to approve a leave request before the listed deadline?
	- o If there are leave requests pending your approval you will receive an email notification 24 hours before the approval deadline. If still not approved, you will receive another one 3 hours before the approval deadline.

*\*Note: Leave reports are due for submission and approval by 11:59pm on the last day of each payroll cycle. Payroll cycles end on the 15th and 30th/31st of month.*

- What if I see a leave form in progress but an employee has not submitted it to me for approval yet.
	- o The employee will receive an email reminder 24 hours before the submission deadline. Another email reminder will go out 3 hours before the deadline if still not submitted.
		- As the approver you can also send the employee a reminder. Once logged in to review your approvals, look for things that are "*In Progress"*

or "*Returned".* Check the box next to the employee name and then select *"send Reminder".* 

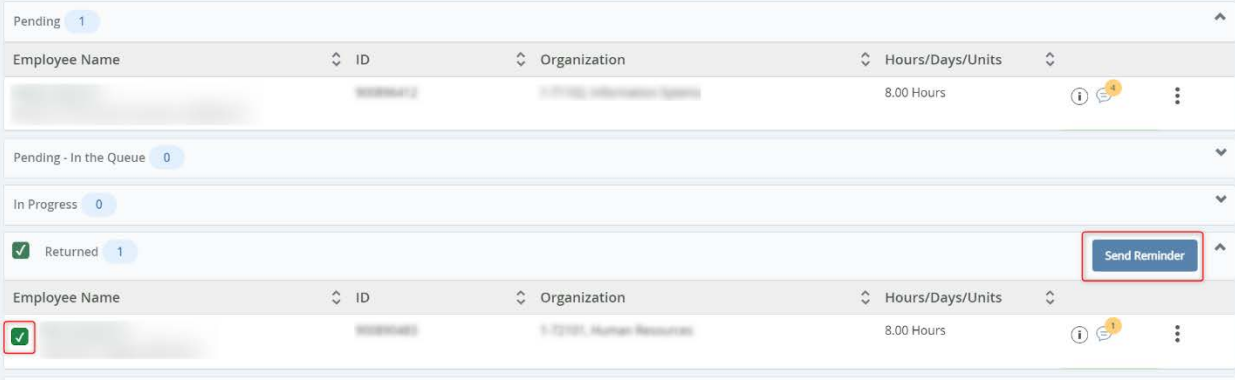

- How do I see previously approved leave reports?
	- o From your *Employee Dashboard* select *Approve Leave Report.* Select the appropriate pay cycle from the drop down and you can view previous reports approved.